#### **Sisukord**

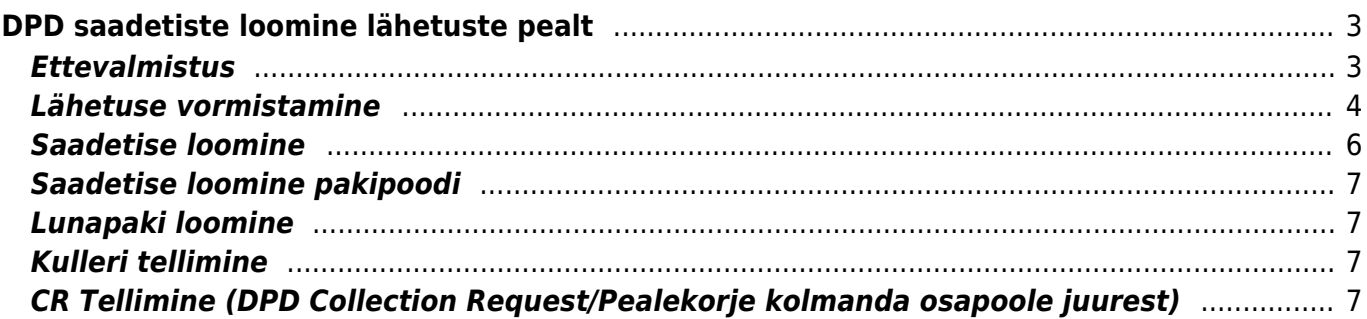

<span id="page-2-0"></span>Üldistes seadistustes täitke pildil olevat väljad. DPD'ga lepingu sõlmimisel saadud kasutajanimi ja salasõna lisage seadistuste alla.

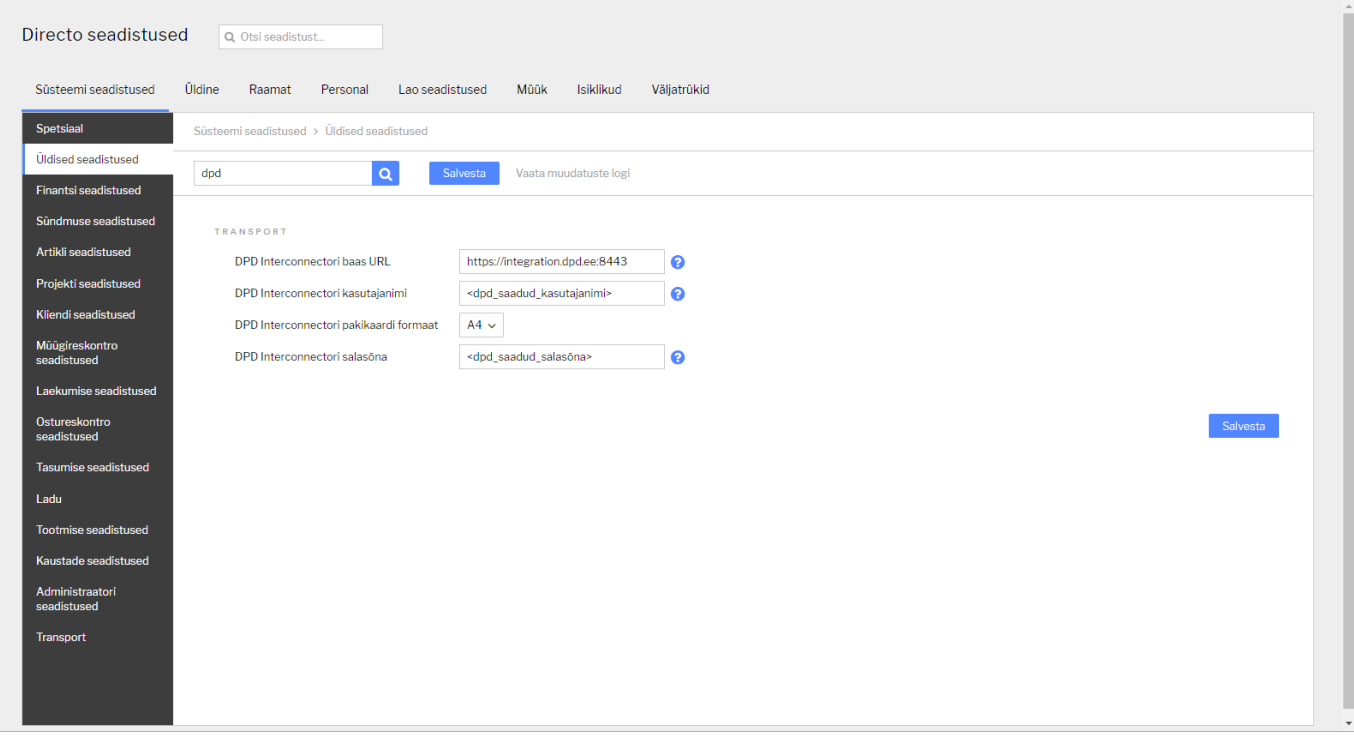

#### <span id="page-2-1"></span>**Ettevalmistus**

DPD saadetisteks määratud lähetuste eristamiseks tuleb teha mõned lähetusviisid, üks lähetusviis iga teenuse tüübi kohta (tavaline saadetis, saadetis pakipoodi ja pealekorje saadetis).

Tavalise DPD saadetise puhul tuleb "KULLER" rippmenüüst valida "DPD Saadetis" ja DPD saadetis pakipoodi puhul "DPD Saadetis (pakipoodi)". Pealekorje tellimise puhul (CR request) peab "KULLER" rippmenüüst olema valitud "DPD Saadetis".

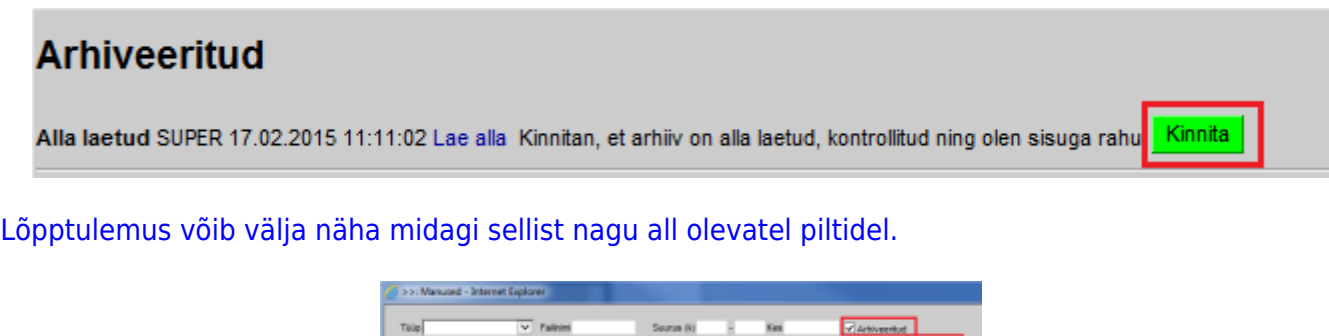

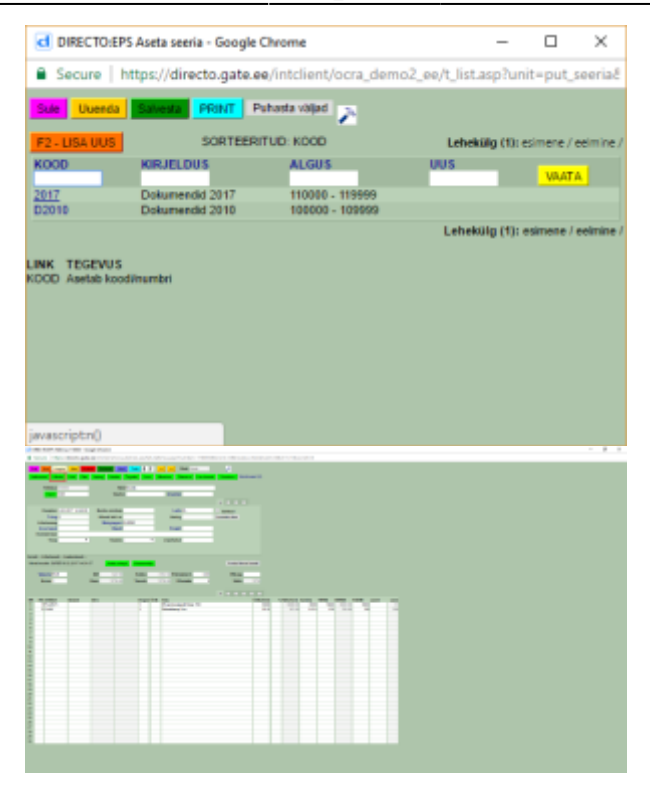

[Lunapaki saatmiseks tuleb teha uus tasumistingimus, koodiga "LUNA" ja lisaväljade alt tuleb valida](https://wiki.directo.ee/_media/et/8.png) ["Lunapakk" ja selle sisuks rippmenüüst valida "JAH".](https://wiki.directo.ee/_media/et/8.png)

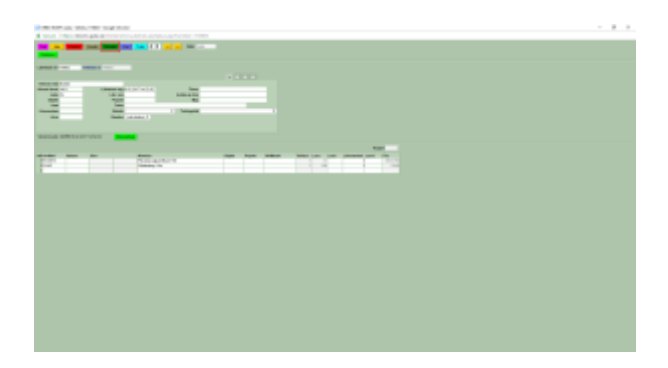

## <span id="page-3-0"></span>**Lähetuse vormistamine**

All oleval pildil on välja toodud kõik lähetuse väljad mis peavad olema täidetud, et saadetise loomine õnnestuda saaks.

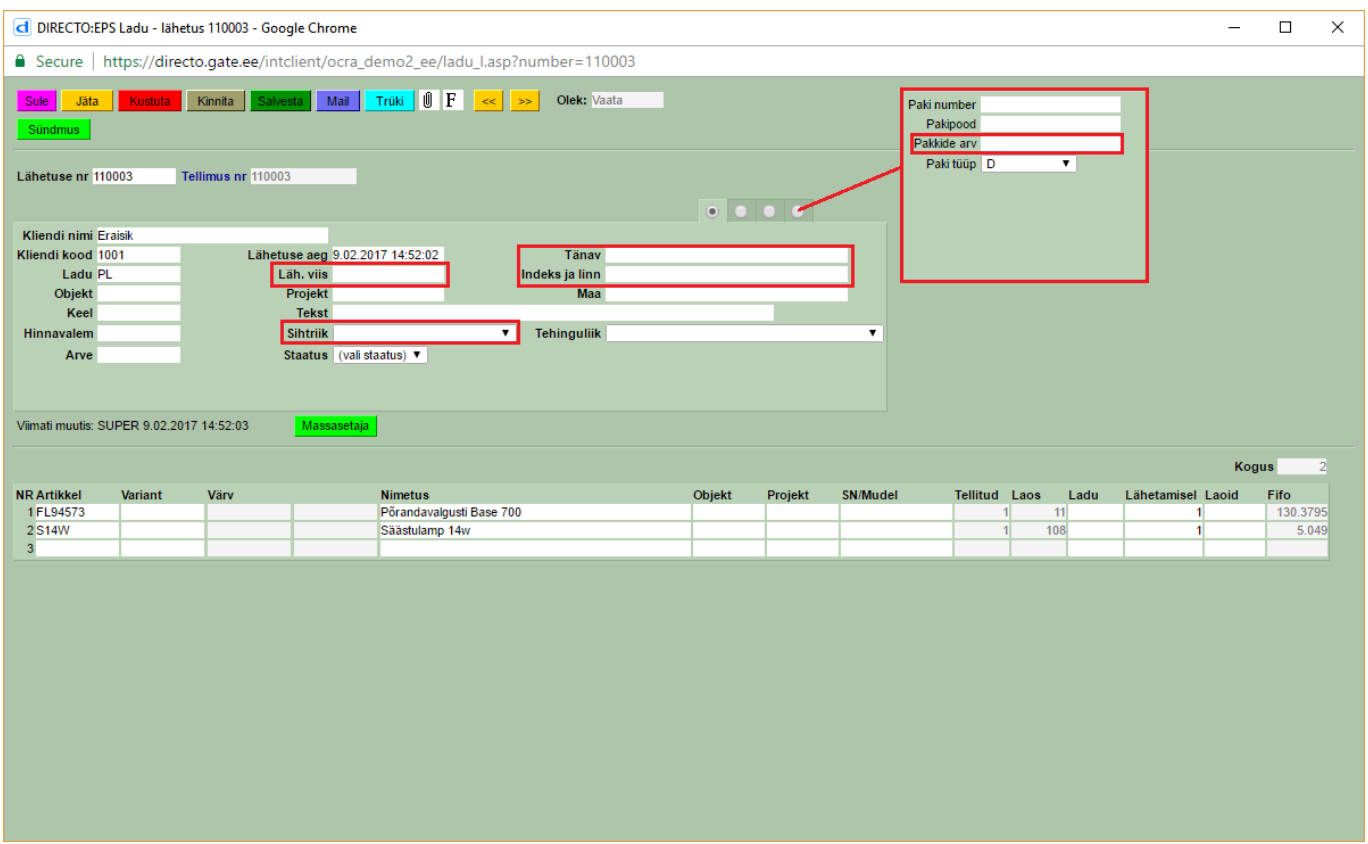

Peale selle peab lähetusel olema ka vastav lähetusviis küljes. Kas saadetis saadetakse pakipoodi või kulleriga kliendile sõltub lähetusviisist (vt. "Ettevalmistus" peatükki).

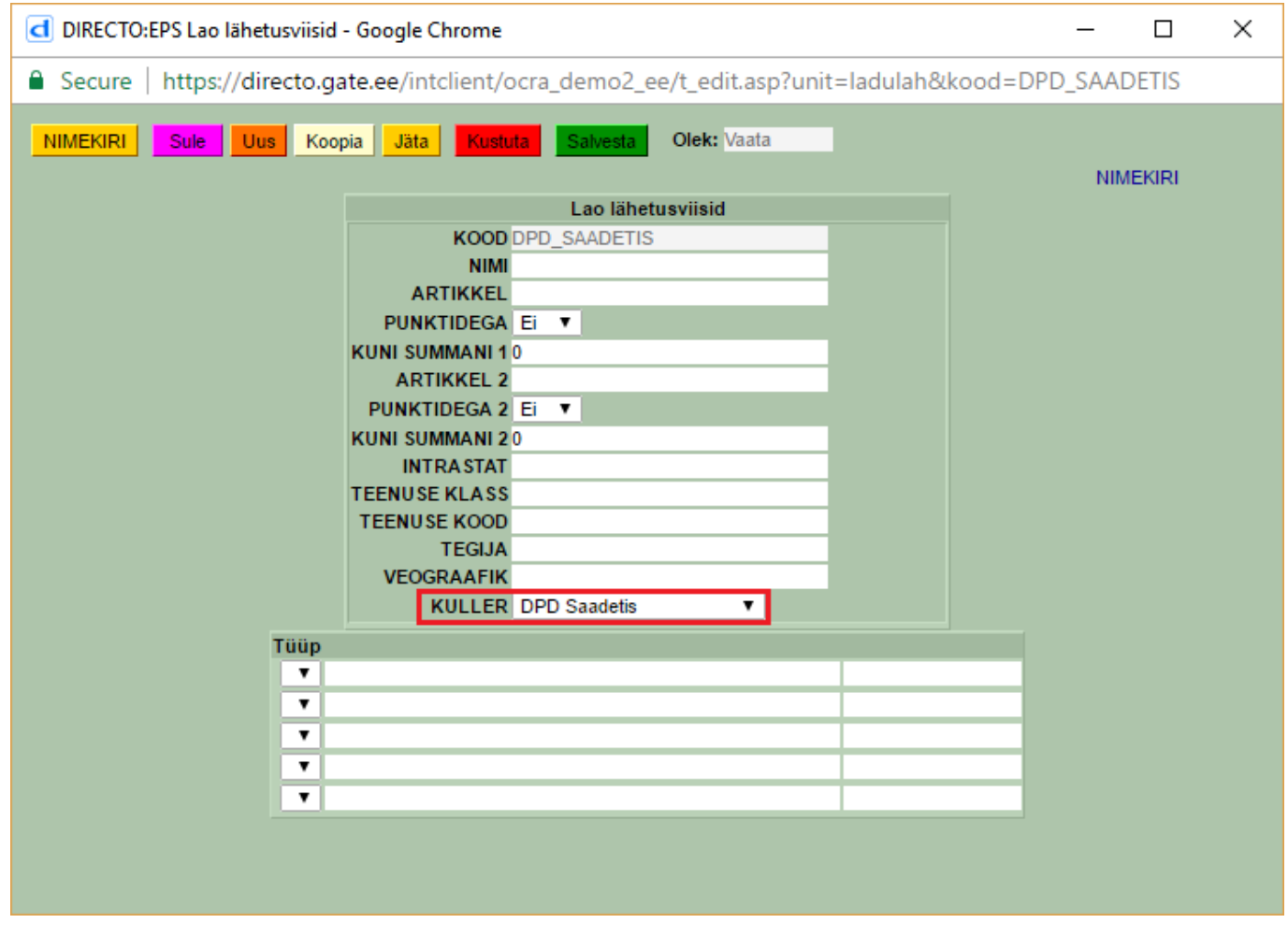

#### <span id="page-5-0"></span>**Saadetise loomine**

Saadetisi saab luua lähetuste aruandest. Saab kasutada kõiki aruandes olevaid filtreid, et filtreerida endale kõik lähetused mille pealt soovitakse saadetisi luua. Kõige lihtsam oleks kasutada äsja loodud lähetusviise ja nende järgi filtreerida.

 $\pmb{\times}$ 

Järgmisena tuleb vajutada nuppu "Loo saadetised". Aruandele tekib uus tulp "Tulemus" mis näitab iga saadetise loomise katse tulemust.

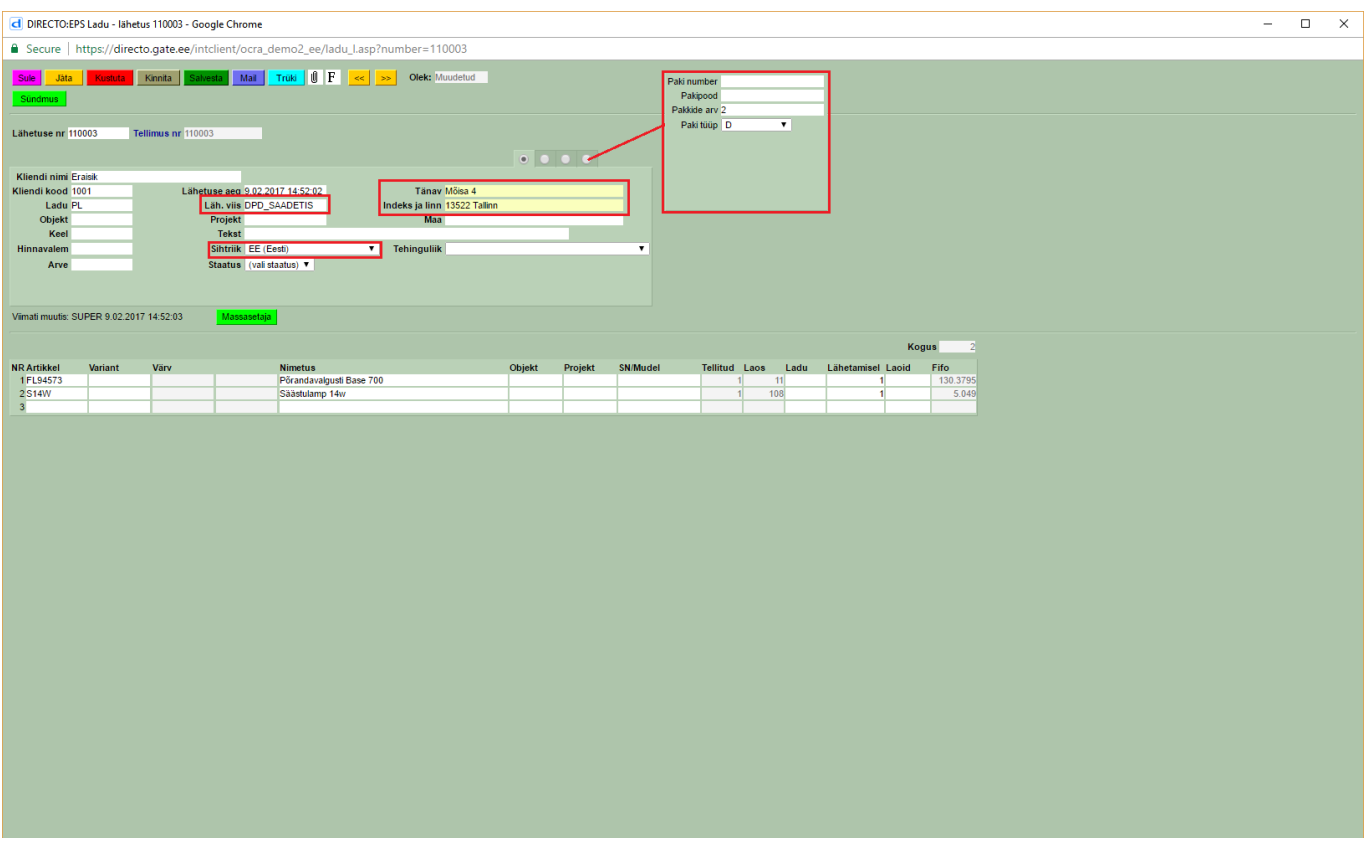

- Roheline linnuke → saadetis loodud edukalt.
- Punane hüüumärk → saadetise loomine ebaõnnestus, minnes selle ikooni peale näidatakse veateadet.
- Hall linnuke → ei tehtud mitte midagi, kuna selle lähetuse saadetis oli juba olemas.
- Hall hüüumärk → ei tehtud mitte midagi, kuna lähetusel polnud õige lähetusviis küljes.

Kui lähetuse väljad olid kõik täidetud ja saadetis luuakse edukalt siis tekitatakse pakikaart ja tracking link/lingid iga õnnestunud lähetuse kaardile. Pakikaardid tuleb igalt lähetuselt välja printida ja kleepida saadetiste külge.

 $\pmb{\times}$ 

Järgmine samm oleks sulgeda teenuse manifest ja see välja printida (kõik manifesti sulgemised mis tehakse peale kella 15:00 salvestatakse järgmise päeva kuupäevaga).

 Peale manifesti sulgemist salvestatakse manifest esimese aruandes esineva lähetuse manuste alla.

## <span id="page-6-0"></span>**Saadetise loomine pakipoodi**

Saadetise loomine pakipoodi on enamasti täpselt sama protsess nagu tavalise saadetise. Ainsad erinevused on, et lähetusekaardilt tuleb valida pakipood kuhu pakk saadetaks ja lähetusviis peab olema vastav (nt. DPD\_SAADETIS\_PAKIPOOD mis varasemas näites loodi).

 $x \mid x$ 

Ülejäänud protsess on sama, luuakse saadetised, tuleb välja printida pakikaardid ja need saadetistele kleepida ja peale seda sulgeda manifest.

## <span id="page-6-1"></span>**Lunapaki loomine**

Et saadetist saata lunapakina tuleb lähetuse tellimusele (tellimus mille pealt lähetus loodud on) külge panna tasumistingimus "LUNA" ja lähetuse alt "Teenuse nimi" valida "D-COD" (Tavapakk, lunamaksu teenus) või "D-SAT-COD" (Tavapakk, laupäevane toimetus, lunamaksuteenus). Lunamaksu summaks läheb tellimuse peal olev saldo.

 $\pmb{\times}$ 

## <span id="page-6-2"></span>**Kulleri tellimine**

Kulleri tellimise teenus on vajalik välja kutsuda ainult juhul, kui puudub püsikorje. Püsikorje on kokkuleppeline kindel korje aeg. Samuti ei ole vajalik juhul kui tehakse Collection Request (Korje tellimine teise osapoole juurest).

Protsess on sama nagu tavaliste saadetiste tegemine, ehk

- 1. Loo saadetised
- 2. Prindi pakikaardid ja pane need pakkidele
- 3. Sule manifest

Peale üldist protsessi tuleb vajutada nupule "Telli kuller" ja täita avanenud vorm.

Näide täidetud vormist

# <span id="page-6-3"></span>**CR Tellimine (DPD Collection Request/Pealekorje kolmanda osapoole juurest)**

 $\pmb{\times}$ 

CR puhul ei ole vaja sulgeda manifesti kuna kuller prindib selle ise välja. Tuleb vajutada "Telli CR"

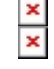

nuppu ja täita avanenud vorm nõutud infoga.

#### $\pmb{\times}$

#### Näide täidetud vormist

CR vormi väli "Pakkide/aluste kogus" nõuab küsitud infot kindlas formaadis (näitega välja toodud, kui hiirega välja kirjelduse peale minna). Täpsemalt, pakkide/aluste kogus peab olema kujul

- #cll Pakkide arv
- #pll Aluste arv

Näiteks: "#20cll, #4pll" oleks korrektne formaat, kui soovitakse öelda, et peale tuleb võtta 20 pakki ja 4 alust.

From: <https://wiki.directo.ee/> - **Directo Help**

Permanent link: **[https://wiki.directo.ee/et/dpd\\_lahetused?rev=1519380848](https://wiki.directo.ee/et/dpd_lahetused?rev=1519380848)**

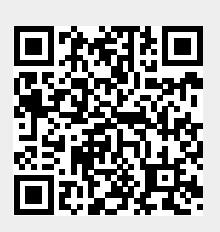

Last update: **2018/02/23 12:14**